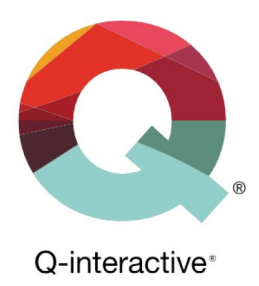

# **Kapitel 2** Kom i gang med Q-interactive Central og Assess

Q-interactive Brugervejledning

Januar 2023

**PEARSON** 

### Indledning

Q-interactive består af to dele: **Central** og **Assess**.

**Central** er den webbaserede platform, hvor du indleder og afslutter dine testsessioner på Q-interactive. Betragt Central som din "base", hvor du:

- opretter og håndterer testpersoner
- udvælger, tilpasser og arkiverer delprøver, test og batterier
- gennemgår scoringer og opgavedata, samt
- printer og eksporterer resultater og noter.

**Assess** er dén iPad-applikation du anvender til at administrere delprøver, test og batterier. De to iPad-enheder som anvendes under en testsession indeholder instruktioner og testopgaver til testpersonen og anvisninger til testlederen om administrering og registrering.

Dette kapitel indeholder information om hvordan du får adgang til Q-interactive Central, Q-interactive Assess samt vejledning i hvordan du nulstiller dit brugernavn eller adgangskode til Q-interactive. Se kapitel 3 for vejledning omkring hvordan du anvender Central og kapitel 4 for vejledning i Assess.

#### Log ind-oplysninger

Når du har bestilt Q-interactive vil du modtage en velkomste-mail med dit brugernavn samt instruktioner om hvordan du opretter en adgangskode til din konto. Din adgangskode skal indeholde mindst 8 tegn og mindst ét stort bogstav, mindst ét lille bogstav, mindst ét tal samt mindst ét specialtegn.

### Q-interactive Central

Når du har modtaget dit brugernavn og din adgangskode til Q-interactive, kan du logge ind på **Central** via din computer eller iPad.

- **Trin 1:** Gå til **qiactive.com** via din browser.
- **Trin 2:** Brug dine Q-interactive-login informationer til at logge ind på Central.

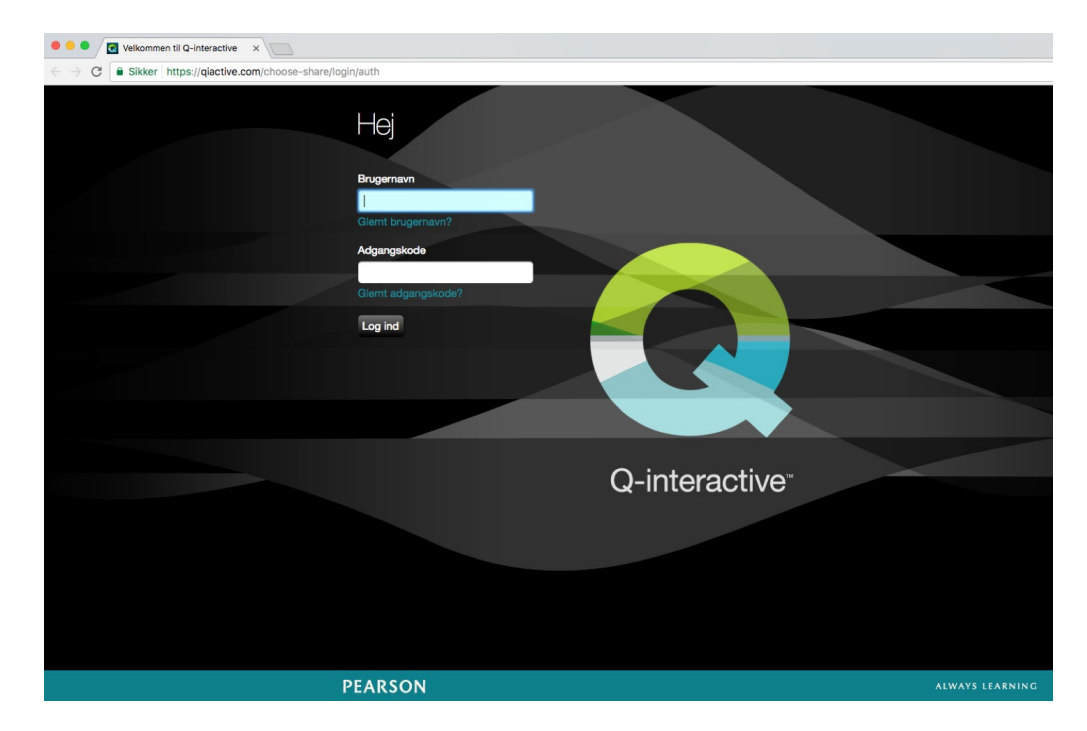

Copyright © 2016 NCS Pearson, Inc. or its affiliate(s). All rights reserved. Pearson and Q-interactive, are trademarks in the U.S. and/or other countries, of Pearson Education, Inc., or its affiliates.

# **PEARSON**

**Trin 3:** Første gang du logger på, vil du blive bedt om at gennemlæse og acceptere Q-interactives Licensvilkår.

Når du har gennemlæst Pearsons Licensvilkår, skal du scrolle nederst på siden for at acceptere betingelserne. Såfremt dette juridiske dokument bliver ændret i fremtiden, vil du igen blive bedt om at gennemlæse og acceptere de reviderede betingelser.

**Trin 4:** Første gang du logger på Central vil du blive bedt om at konfigurere 2-trinsverificering (2FA). Se "Guide til 2-trinsverificering" via dette link. Du kan ikke fortsætte i programmet før du har konfigureret mindst én metode til verificering.

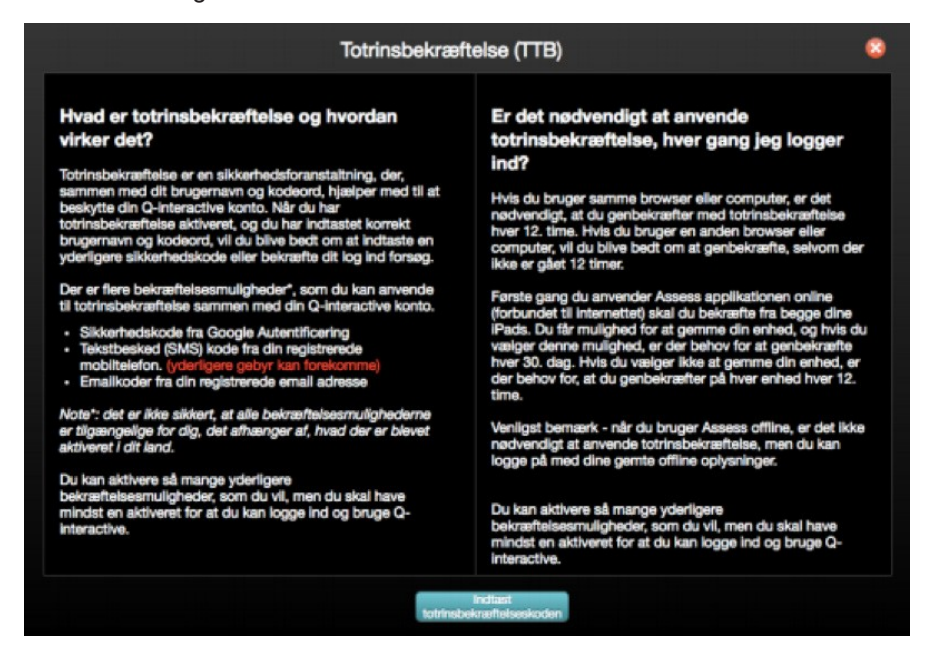

**Trin 5:** Når du har godkendt vilkårene og konfigureret 2FA har du adgang til alle funktionsfanerne - Oversigt, Testpersoner, Batterier, Testninger og Support.

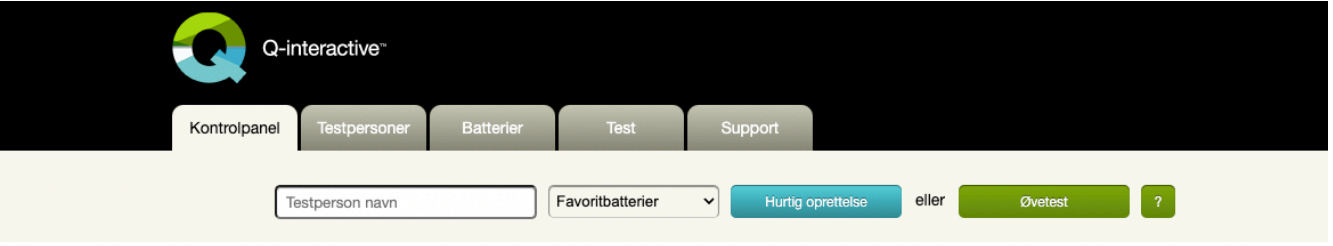

Læs mere om brugen af Central i kapitel 3

Copyright © 2016 NCS Pearson, Inc. or its affiliate(s). All rights reserved. Pearson and Q-interactive, are trademarks in the U.S. and/or other countries, of Pearson Education, Inc., or its affiliates.

# **PEARSON**

### Q-interactive Assess

Når du har installeret Q-interactive Assess på begge iPads, kan du åbne appen på hver iPads hjemmeskærm. Du trykker på dette ikon for at komme ind på appen:

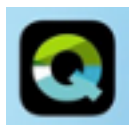

*Bemærk:* Første gang du logger på appen, vil indholdet fra Central automatisk blive downloadet til din iPad. Dette kan tage mellem 10–20 minutter, afhængigt af internettets signalstyrke og nyt testindhold, som er tilknyttet din licens.

Åbn Assess-appen og angiv brugernavn og adgangskode. Du bruger de samme logininformationer til både **Assess** og **Central**.

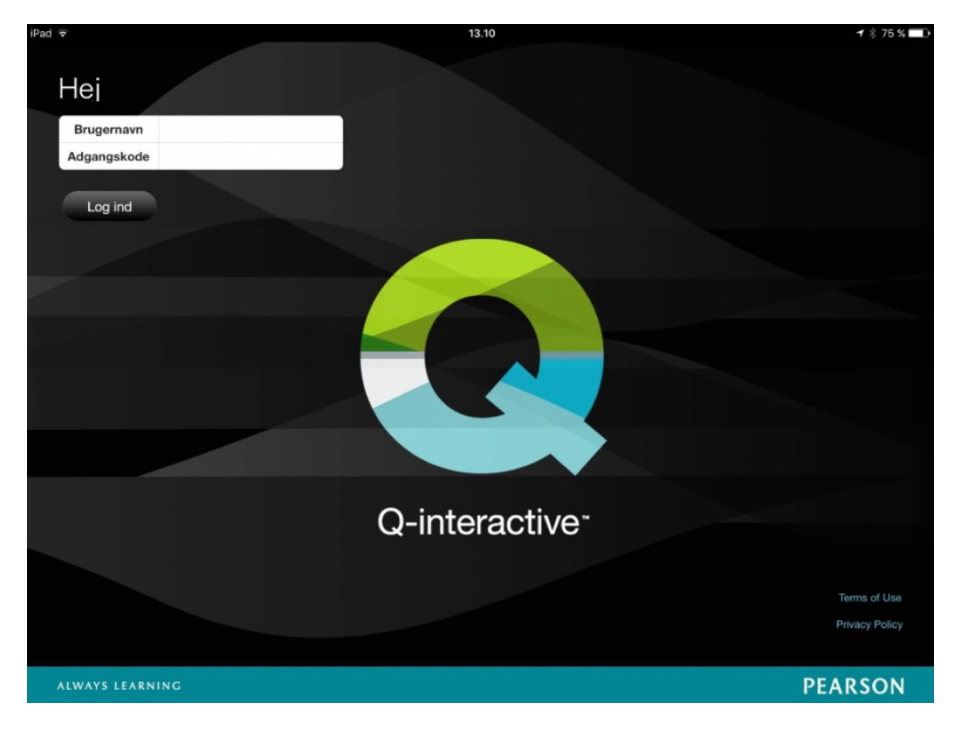

Læs mere om anvendelsen af, og funktionerne i, Assess i kapitel 4.

Copyright © 2016 NCS Pearson, Inc. or its affiliate(s). All rights reserved. Pearson and Q-interactive, are trademarks in the U.S. and/or other countries, of Pearson Education, Inc., or its affiliates.

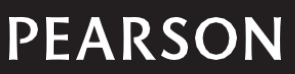

### Nulstil brugernavn og/eller adgangskode

Af sikkerhedsmæssige årsager har du fem forsøg til at logge på Q-interactive. Efter fem mislykkede forsøg vil din konto blive spærret i fem minutter.

Hvis du har glemt dit brugernavn eller din adgangskode til Q-interactive (uden at have gjort fem mislykkede login-forsøg), kan du følge nedenstående vejledning til at få vist dit brugernavn eller nulstille din adgangskode.

**Trin 1:** Klik på **Glemt brugernavn?** eller **Glemt adgangskode?** på Q-interactive Centrals loginskærm.

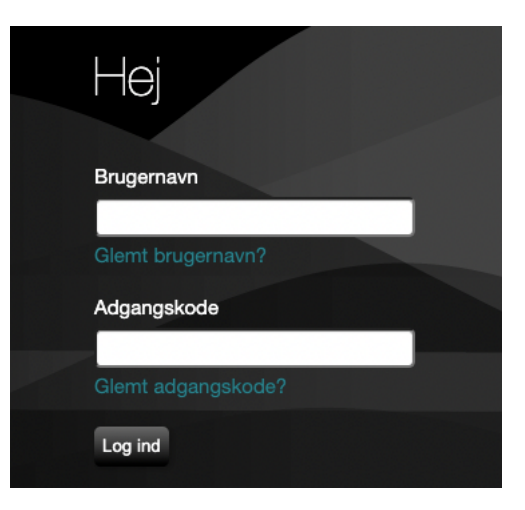

- **Trin 2:** Du vil blive bedt om at angive specifikke oplysninger for at bekræfte, at du har adgang til kontoen. Hvis du har glemt dit brugernavn, skal du angive den e-mailadresse, som er tilknyttet din konto. Hvis du har glemt din adgangskode, skal du angive det brugernavn, som du bruger til Qinteractive. En e-mail med yderligere instruktioner vil blive sendt til den e-mailadresse, som er tilknyttet din konto.
- **Trin 3:** Åbn e-mailen, og klik på linket i mailen. Linket vil blive åbnet i din standardbrowser. Hvis du bruger en anden webbrowser til at logge på Q-interactive, skal du kopiere URL-adressen (linket) over i den samme web- browser, som du bruger til at logge på qiactive.com. Dette link er kun gyldigt i 30 minutter.
- **Trin 4:** Når du har klikket på linket, vil du blive bedt om at bekræfte handlingen ved at klikke på **Send**.

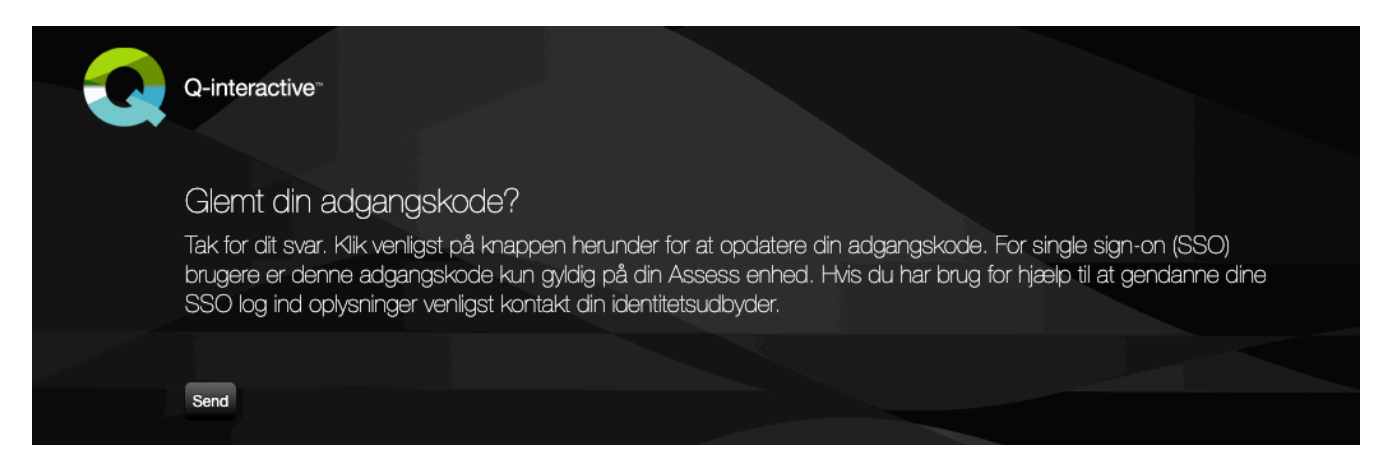

**Trin 6:** Opret et nyt brugernavn eller en ny adgangskode, og bekræft dét. Når dette er gjort, vil du blive omdirigeret til Q-interactives loginskærm, hvor du skal indtaste dine nye brugeroplysninger for at kunne logge på systemet.

Copyright © 2016 NCS Pearson, Inc. or its affiliate(s). All rights reserved. Pearson and Q-interactive, are trademarks in the U.S. and/or other countries, of Pearson Education, Inc., or its affiliates.

ALWAYS LEARNING

# **PEARSON**